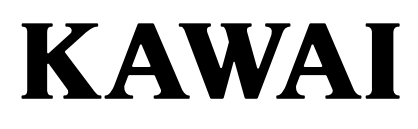

**Concert Performer** 

 $CP1$  $CP<sub>2</sub>$ 

# **Quick Start Guide**

OVERVIEW<br>OF CONTROLS<br>**1** OF CONTROLS OVERVIEW **2**<br>**2**<br>**2**<br>**2** SOUNDS STYLES **3 RECORDER RECORDER 4** USB USAGE USB USAGE **5**

# Page 3

# WELCOME!

# **Welcome to the Kawai CP1/CP2 Quick Start Guide.**

This guide provides new CP users with a selection of step-by-step instructions to some of these instruments' most useful features. With so many buttons, menus, and functions, the CP1 and CP2 can appear rather daunting at first, however by following a few basic steps we'll soon be learning how to select sounds and accompaniment styles, record our songs, and even save pieces to USB memory.

Below is a list of topics that we'll be covering in this guide:

- **D** Overview of controls
- Selecting instrument sounds
- Selecting accompaniment styles
- Recording a song
- **Deleting, saving, and loading a song**
- Saving and loading a song to/from USB memory
- Playing MP3 audio files from USB memory
- Saving MP3 audio files to USB memory

# TABLE OF CONTENTS

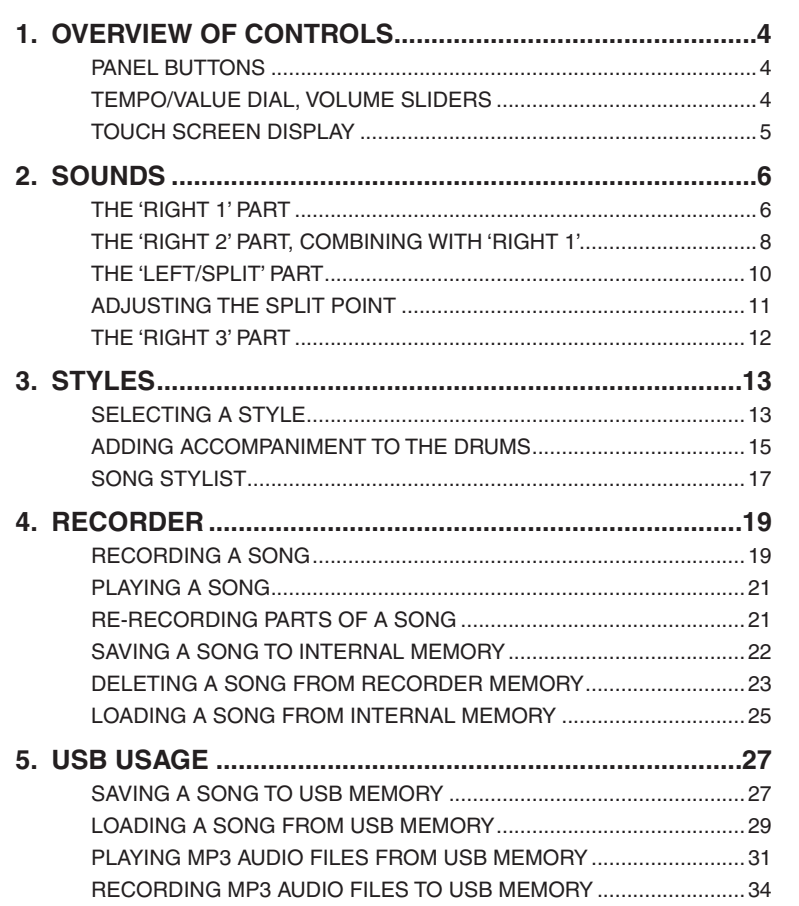

**1**

SOUNDS

# 1. OVERVIEW OF CONTROLS

Aside from the standard 88-key piano keyboard, there are a number of different ways to control the various functions of the CP1/CP2 instrument. Below is a brief explanation of the panel buttons, tempo/value dial, volume sliders, and touch screen LCD display which will be used throughout this Quick Start guide.

#### **PANEL BUTTONS**

The panel buttons are responsible for controlling the majority of functions on the CP1/CP2, with buttons to the left of the display associated with selecting and adjusting registrations/accompaniment styles, and buttons to the right of the display used to select and adjust instrument sounds.

Registration/Style buttons: to the left of the display Sound buttons: to the right of the display

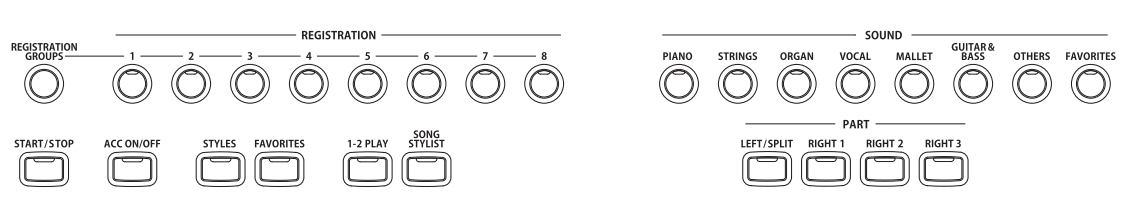

In addition, the top row of circular shaped buttons are typically used to control the main functions of the CP1/CP2, while the square shaped buttons on the middle and bottom rows are typical used to adjust parameters and settings within these main functions. Finally, many of the buttons also contain an LED indicator which will turn on or off when a function is activated or deactivated.

The position and grouping of the panel buttons should become familiar reasonably quickly, allowing you to navigate around the CP1/CP2 almost instinctively, and concentrate on making truly great music.

# **TEMPO/VALUE DIAL, VOLUME SLIDERS**

The Tempo/Value dial is used to increase or decrease the tempo of accompaniment styles and songs, scroll through menu screens, and also to adjust values quickly and efficiently.

The Style/Song Volume slider is used to increase or decrease the volume of accompaniment styles, and songs played back from the built-in recorder or USB memory. This slider does not control the volume of the keyboard or external inputs such as the microphone.

The Master Volume slider, meanwhile, controls the overall volume of the instrument, including accompaniment styles and songs, the keyboard, and external inputs.

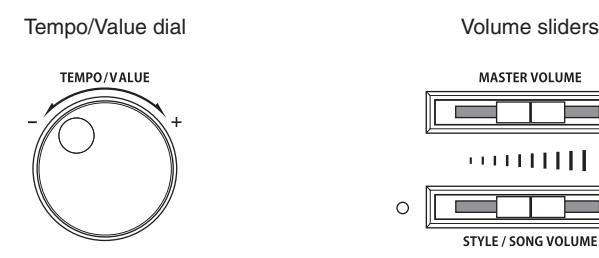

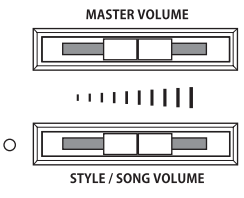

Page 4

**1**

# **TOUCH SCREEN DISPLAY**

As well as providing information about the current sound and style selections, and other important settings, the LCD display can also be used to control numerous functions of the CP1/CP2. Simply touch the part of the screen that corresponds to the function you wish to control or adjust. Below is an example of the default MAIN screen that appears when the instrument is first turned on.

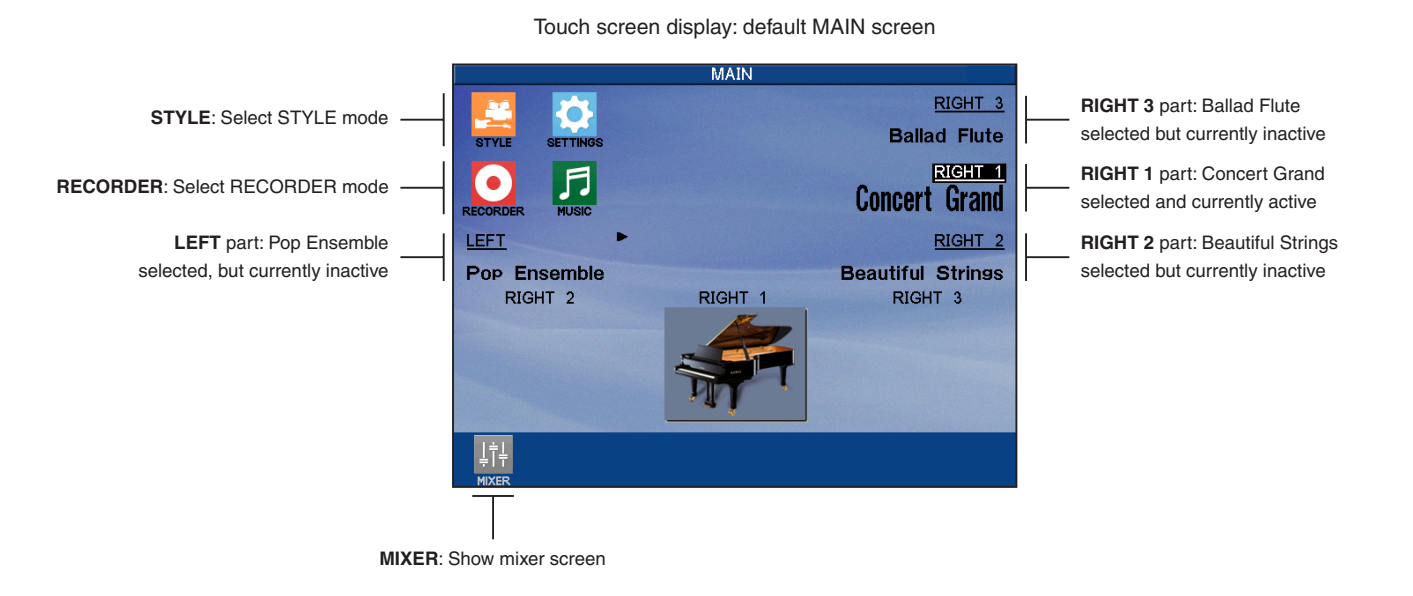

Note that in order to avoid possible confusion within this quick-start guide, operating instructions related to the touch screen will use the verb touch, while instructions related to the button panel will use the verb press.

E.g.:

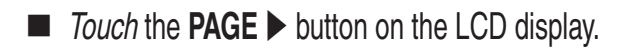

**Press the RIGHT 1 panel button.** 

If no panel buttons are pressed, and the LCD display is not touched while showing different screen menus (such as the sound or style category lists), the LCD display will automatically return to the MAIN screen after a period of 20 seconds. To adjust this waiting period, or to prevent the MAIN screen from returning automatically, please refer to the **Display Control** instructions in the main CP1/CP2 owner's manual.

# 2. SOUNDS

There are over 1000 different instrument sounds built into the CP1/CP2, providing an almost limitless range of possible musical playing styles. However, with such a large selection of instrument voices available, it is important to understand the various methods of selecting and adjusting the sounds. After following the steps in this topic, you should become confident at navigating around different screen menus, and be able to select multiple sounds within a few seconds.

# **THE 'RIGHT 1' PART**

The panel buttons are responsible for controlling the majority of functions on the CP1/CP2, with buttons to the left of the display associated with selecting and adjusting registrations/accompaniment styles, and buttons to the right of the display used to select and adjust instrument sounds.

□ Step 1

Turn on the instrument.

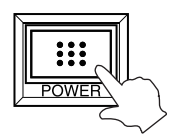

After a brief wait the MAIN screen will appear, as seen below.

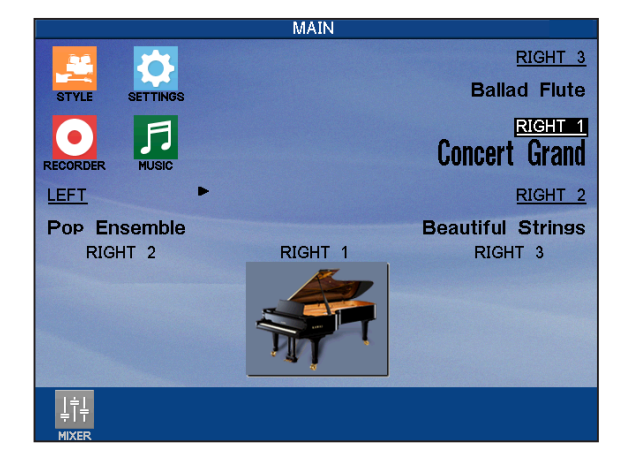

- The **RIGHT 1** field is highlighted, with **Concert Grand** written in large letters to indicate that the Concert Grand sound is selected, and that the part is active.
- The LED indicator for the RIGHT 1 panel button will also be turned on.

□ Step 2 Play the keyboard.

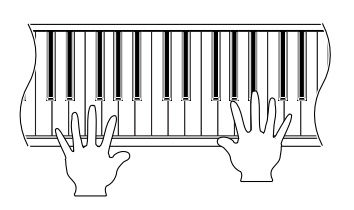

The sound of a full bodied Kawai EX Concert Grand will be heard.

# □ Step 3

Adjust the volume level using the **MASTER VOLUME** slider.

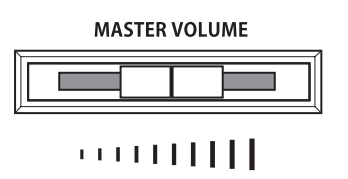

■ Move the slider to the right or left to increase or decrease the volume of the sound. The middle position is often a good starting point.

Page 7

The Concert Grand is a beautiful sound, possessing the distinctive warmth and character or Kawai's finest acoustic pianos. However, what if we wish to play a piano with a smaller, slightly more intimate? Let's experiment with some alternative piano sounds.

#### $\Box$  Step 4

Press the **PIANO** panel button.

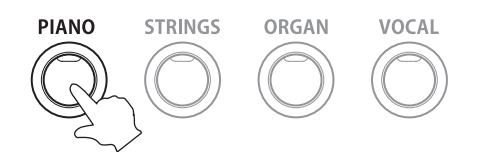

A selection of acoustic piano, electric piano, and keyboard instrument sounds will be shown in the LCD display.

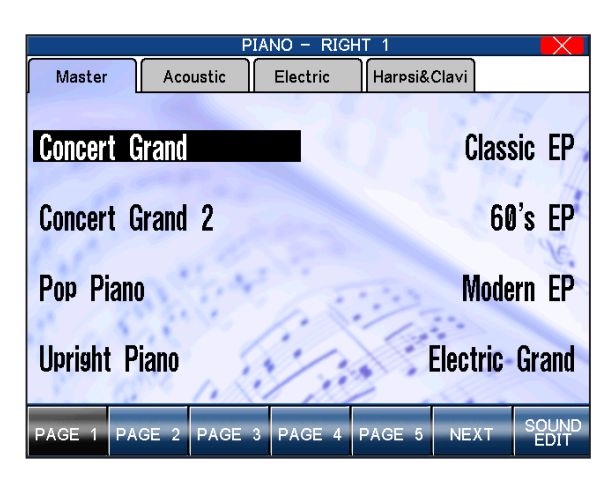

 $\Box$  Step 5

Touch the **Acoustic** sub-category.

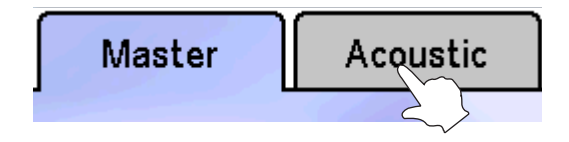

The list of sounds will be filtered to show only the acoustic piano sounds.

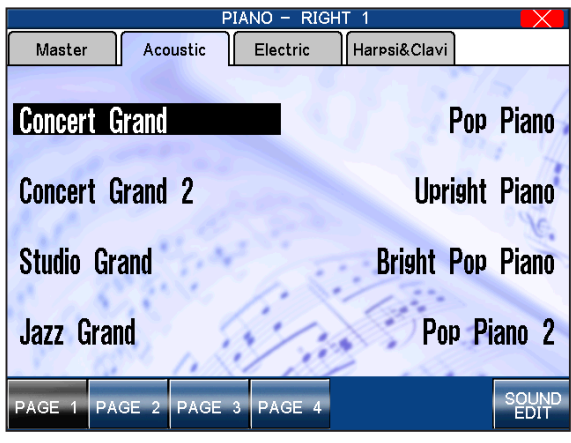

- $\blacksquare$  Initially, all sounds within a category will be available for selection - the full list will often span several pages.
- To display a particular type of sound, such as just the available acoustic pianos, touch the corresponding sub-category.

 $\Box$  Step 6

Touch **Upright Piano,** then play the keyboard.

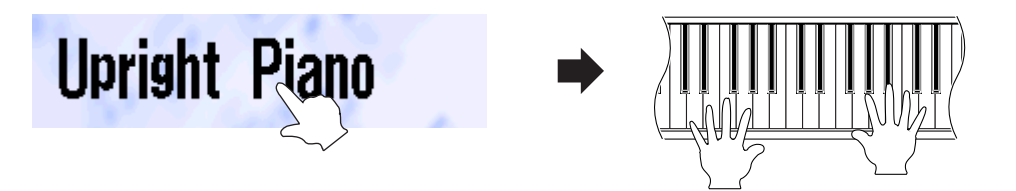

The sound will have changed to a smaller, slightly more intimate piano sound. Press the **EXIT** panel button, or wait for a few seconds, to return to the MAIN screen.

Repeat the steps above, and experiment with selecting the various acoustic piano, electric piano, and other keyboard instrument sounds. Next, try selecting sounds from a different category, such as Strings, Organ, or Vocal etc., until you become familiar at selecting sounds from each category button and sub-category.

- If no panel buttons are pressed, and the display is not touched while showing different screen menus (such as the sound category list), the display will automatically return to the MAIN screen after a period of 20 seconds.
- To adjust this waiting period, or to prevent the MAIN screen from returning automatically, please refer to the **Display Control** instructions in the main CP1/CP2 owner's manual.

# THE 'RIGHT 2' PART, COMBINING WITH 'RIGHT 1'

The CP1/CP2 allows four different sound parts to be assigned to the keyboard at any one time. The **RIGHT 1** and **RIGHT 2** parts are used most frequently, and can either be played separately, or together. In the following steps we shall select sounds for **RIGHT 1** and **RIGHT 2**, practice activating and deactivating each part individually, before combining the two parts simultaneously.

#### □ Step 1

Select the **Concert Grand** sound for **RIGHT 1**.

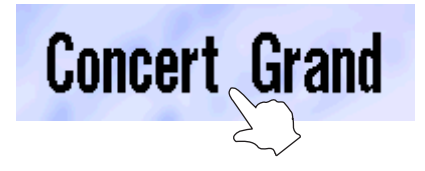

#### □ Step 2

Press the **RIGHT 1** panel button.

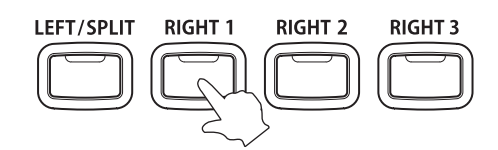

■ The LED indicator for the RIGHT 1 panel button will turn off to indicate that the part is inactive.

Press the **EXIT** panel button, or wait for a few seconds, to return to the MAIN screen.

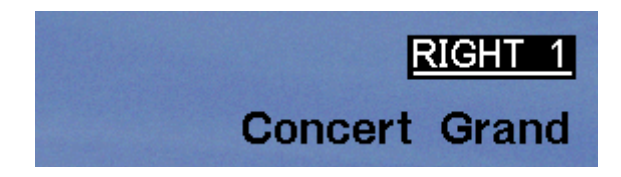

**E** Concert Grand will be written in small letters to indicate that the Concert Grand sound is still selected, but that the part is now inactive.

Play the keyboard.

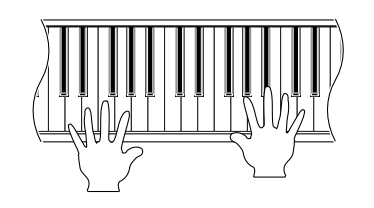

No sound will be heard. This is because the **RIGHT 1** part is now inactive. Let's activate the **RIGHT 2** part and assign a sound to it.

# □ Step 4

Press the **RIGHT 2** panel button.

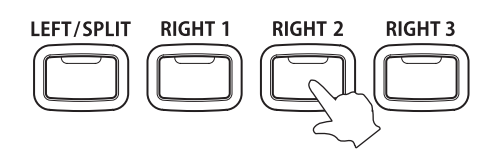

 $\square$  Step 5

Select the **Warm Strings** sound for **RIGHT 2**.

■ The LED indicator for the RIGHT 2 panel button will turn on to indicate that the part is active.

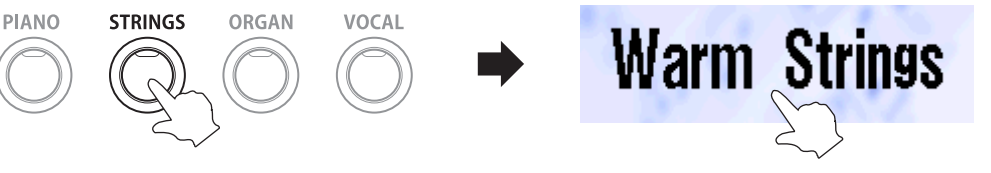

Press the **EXIT** panel button, or wait for a few seconds, to return to the MAIN screen.

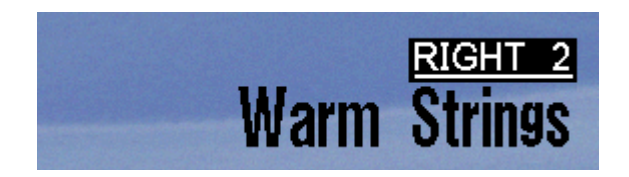

**Warm Strings** will be written in large letters to indicate that the Warm Strings sound is selected, and that the part is active.

 $\Box$  Step 6 Play the keyboard.

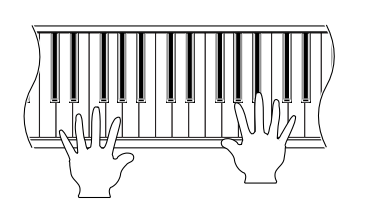

The beautiful sound of Warm Strings will be heard.

The procedure above allows us to assign different sounds to the **RIGHT 1** and **RIGHT 2** parts, activating and deactivating each part as desired, without having to reselect the same sounds multiple times. As noted previously, it is also possible to combine both the **RIGHT 1** and **RIGHT 2** parts (often referred to as '**DUAL MODE**'), allowing sounds to be layered together.

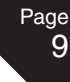

Press the **RIGHT 1** panel button.

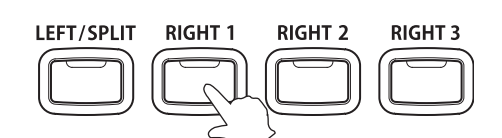

□ Step 8 Play the keyboard.

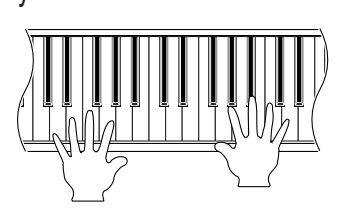

- **E** Concert Grand written in large letters to indicate that the Concert Grand sound is selected, and that the part is active.
- The LED indicator for the RIGHT 1 panel button will also turn on.

The sound of both the Concert Grand and Warm Strings will be heard simultaneously.

Once again, repeat the steps above, experimenting with different sounds for the **RIGHT 1** and **RIGHT 2** parts. Continue to activate and deactivate the two parts until you become familiar with this important control system.

# **THE 'LEFT/SPLIT' PART**

Having familiarized ourselves with the **RIGHT 1** and **RIGHT 2** parts, let's continue this introduction of the part controls by experimenting with the **LEFT/SPLIT** part. The **LEFT/SPLIT** part allows a third instrument sound to be assigned to the left side of the keyboard. This is often used to play bass parts within the lower two octaves of the keyboard, however the exact length (i.e. number of keys) can be freely altered by adjusting the **SPLIT POINT**.

# □ Step 1

Press the **LEFT/SPLIT** panel button.

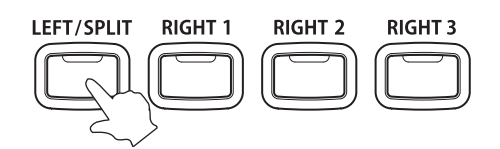

■ The LED indicator for the LEFT/SPLIT panel button will turn on to indicate that the part is active.

# □ Step 2

Select the **Acoustic Bass** sound for the **LEFT/SPLIT** part.

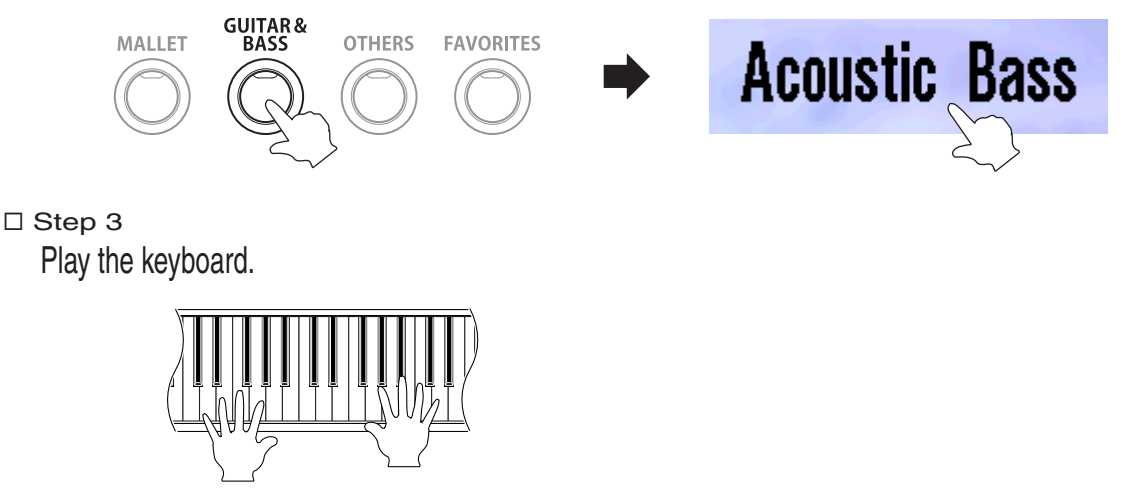

The Acoustic Bass sound will be heard in the lower notes, while the Concert Grand and Warm Strings sounds will continue to be heard simultaneously in the middle and upper notes.

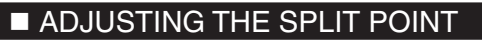

The **SPLIT POINT** is used to set the length of the keyboard split by defining the position where the **LEFT/SPLIT** part ends and where the **RIGHT 1** and **RIGHT 2** parts begin. The default **SPLIT POINT** is between keys F-3 and F#3.

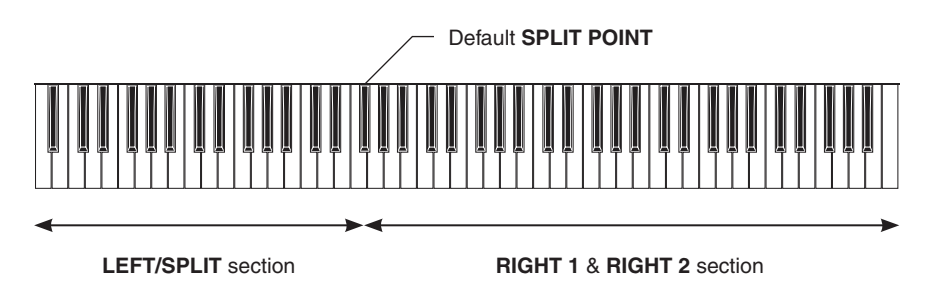

□ Step 1

Press and hold the **LEFT/SPLIT** panel button.

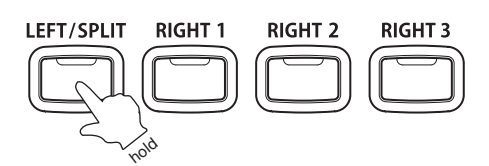

□ Step 2

Press a key on the keyboard.

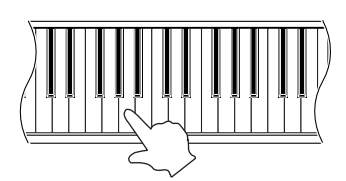

This key will be used as the new **SPLIT POINT**, defining the length of the **LEFT/SPLIT** part, and the **RIGHT 1** and **RIGHT 2** parts.

# **THE 'RIGHT 3' PART**

The **RIGHT 3** part allows an additional instrument sound to be combined with the existing **RIGHT 1** and/or **RIGHT 2** parts. Let's select an expressive saxophone sound for the **RIGHT 3** part.

#### □ Step 1

Press the **RIGHT 3** panel button.

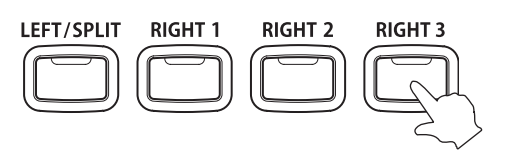

■ The LED indicator for the RIGHT 3 panel button will turn on to indicate that the part is active.

 $\Box$  Step 2

Press the **OTHERS** panel button.

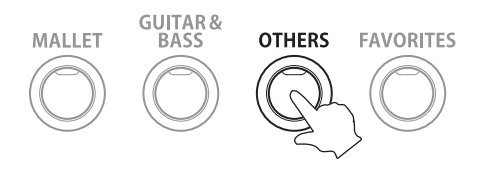

■ An additional screen of sound category buttons will be shown in the LCD display.

**2** SOUNDS

**SOUNDS** 

Touch the **WOODWIND** category button, then select the **Exp Jazz Alto** sound.

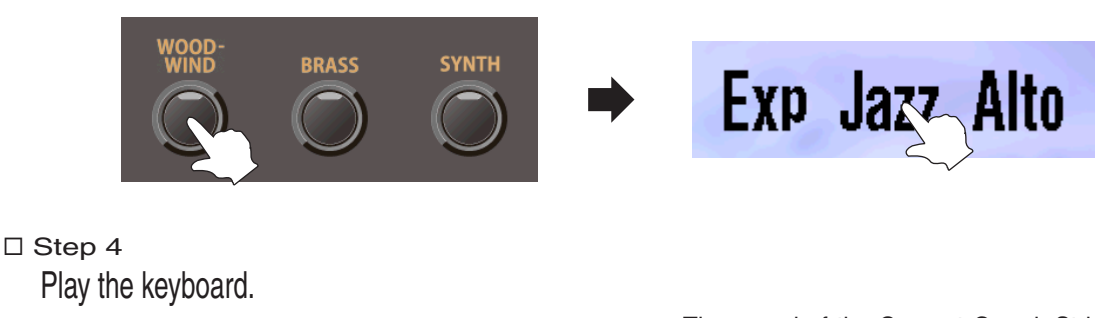

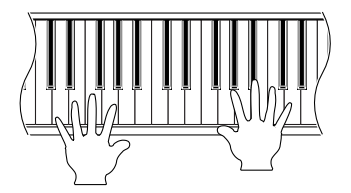

- The sound of the Concert Grand, Strings, and Alto Sax will all be heard simultaneously.
- You may wish to deactivate the **RIGHT 1** and/or **RIGHT 2** parts in order to hear the **RIGHT 3** sound more clearly.
- By default, the RIGHT 3 part functions in a similar way to that of the RIGHT 1 and RIGHT 2 parts, playing notes polyphonically (i.e. playing more than note at the same time).

However, it is also possible to change the behavior of the **RIGHT 3** part to be more suitable for playing monophonic voices, such as flute, saxophone, and other woodwind instruments. When the **RIGHT 3** part is set to **SOLO** type, and two or more keys are pressed simultaneously, only the highest note will be played, however this behavior can be adjusted if necessary. For more information, please refer to the **RIGHT 3 Settings** instructions in the main CP1/CP2 owner's manual.

It is also possible to define an additional **SPLIT POINT** for the right side of the keyboard, specifically for the **RIGHT 3** part. For more information, please refer to the **RIGHT 3 Settings** instructions in the main CP1/CP2 owner's manual.

As we have seen, assigning instrument sounds to each part is a relatively simple process. Yet by activating and deactivating the parts it is possible to create rich, complex voices, allowing up to four different instrument sounds to be played simultaneously, across the keyboard.

# 3. STYLES

There are over 400 different accompaniment styles built into the CP1/CP2, covering various categories of popular music. After following the steps in this topic, you should become confident at selecting different styles, starting and stopping the accompaniment with introduction and ending phrases, adding fill-in patterns, and also adjusting the tempo.

# SELECTING A STYLE

□ Step 1

Press the **STYLES** panel button.

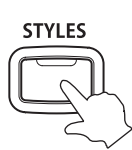

■ The STYLE mode screen will be shown in the LCD display.

□ Step 2

Touch the **STYLE SELECT** icon at the bottom of the screen.

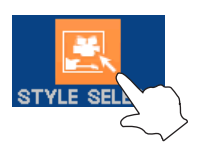

■ A screen of style category buttons will be shown in the LCD display.

# □ Step 3

Touch the **LATIN & ISLAND** category button.

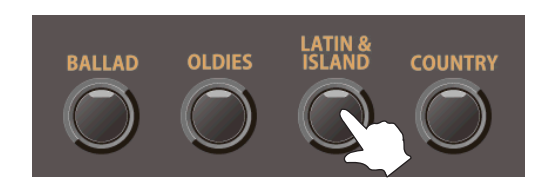

■ A selection of popular accompaniment styles from the Latin & Island category will be shown in the LCD display.

**3** STYLES

□ Step 4 Touch **Piano Bossa**.

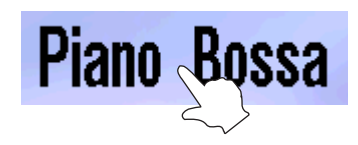

□ Step 5 Press the **START/STOP** panel button.

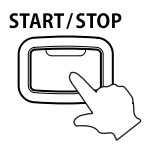

■ The LED indicator for the **START/STOP** panel button will turn on.

The drum rhythm of the Piano Bossa accompaniment style will start to play.

Adjust the volume level of the drum rhythm using the **SONG/STYLE VOLUME** slider.

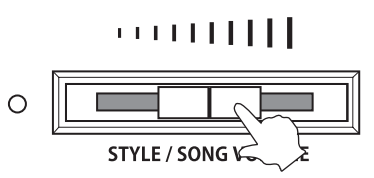

■ The volume level of the instrument sounds played using the keyboard will not change.

□ Step 6

Touch one of the four on-screen **VARIATION** buttons.

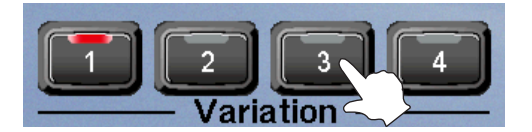

■ The LED indicator for the touched **VARIATION** button will turn on.

The drum rhythm will change slightly, usually with additional percussion beats added to each phrase.

# □ Step 7

Touch one of the four on-screen **FILL IN** buttons.

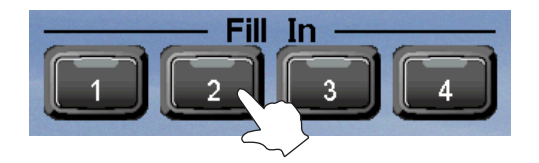

■ The LED indicator for the touched **FILL IN** button will turn on briefly.

Additional patterns will be added to the drum rhythm, helping to punctuate the end of each phrase.

# □ Step 8

Touch the **TEMPO** area in the LCD display.

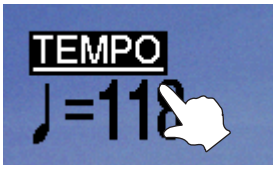

■ The TEMPO area will become highlighted to indicate that the tempo function has been selected.

□ Step 9

Rotate the **TEMPO/VALUE** dial.

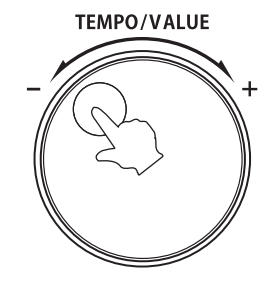

Set the tempo to 100 BPM (beats per minute).

■ The tempo of the drum rhythm accompaniment will gradually increase or decrease.

# $\Box$  Step 10

Touch one of the four on-screen **INTRO/ENDING** buttons.

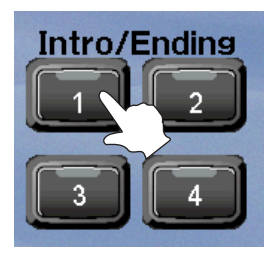

The LED indicator for the touched **INTRO/ENGING** button will turn on briefly.

A short ending pattern will be played and the drum rhythm accompaniment will stop.

# **ADDING ACCOMPANIMENT TO THE DRUMS**

# □ Step 1

Press the **ACC ON/OFF** panel button.

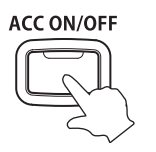

■ The LED indicator for the **ACC ON/OFF** panel button will turn on.

# □ Step 2

Touch the **STYLE SETTING** icon at the bottom of the screen.

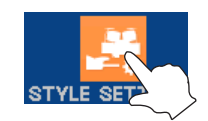

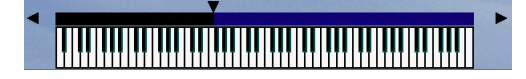

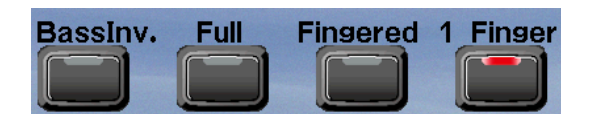

- The Style Setting buttons will be shown in the LCD display, replacing the **INTRO/ENDING**, **FILLIN**, and **VARIATION** buttons.
- A keyboard image will also appear in the bottom area of the display with an arrow marking the keyboard split point. This accompaniment split point can be changed by touching the left/right arrows on either side.
- By default the on-screen 1 Finger button will be selected, indicating that the chord sequence of the accompaniment style can be controlled by pressing single keys within the bass split region.

# □ Step 3

Touch the **STYLE MAIN** icon, then touch the on-screen **SYNC/FADE OUT** button.

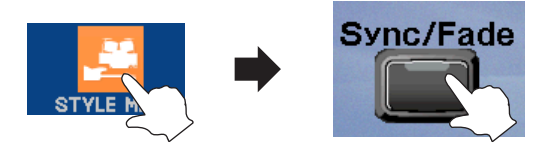

- The LED indicator for the on-screen **SYNC/FADE OUT** panel button will turn on, indicating that the **SYNC/FADE OUT** function is activated.
- If, as in this case, the button is pressed before the accompaniment style has started, the **SNYC** function will be used, allowing the accompaniment to start automatically when a key within the bass split region is pressed.
- If the button is pressed while the accompaniment is playing, the **FADE OUT** function will be used, gradually fading both the accompaniment and keyboard sound to a silent ending.

Press the on-screen **INTRO/ENDING 2** button.

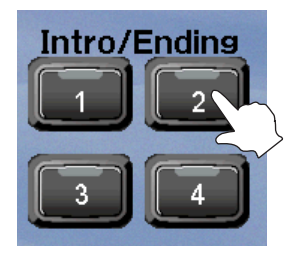

The LED indicator for the **INTRO/ENDING 2** panel button will turn on, indicating that an introduction passage will play automatically when the accompaniment starts.

Before we continue, let's confirm the previous three steps by checking that the LED indicators for the **ACC ON/OFF** panel button and on-screen **SYNC/FADE OUT**, and **INTRO/ENDING 2** buttons are turned on.

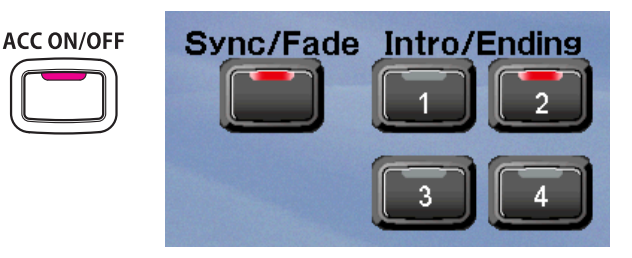

#### $\square$  Step 5

Press the second top-most **C** key in the bass split region of the keyboard.

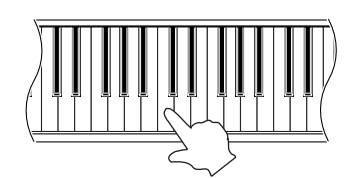

The Piano Bossa accompaniment will start to play in the key of **C**, with a 2 bar introduction passage.

■ When **One Finger** mode is active, it is possible to change the key of the accompaniment backing simply by pressing one or two keys. For more information on the the various key recognition modes, and a complete explanation of how to play different chords using the **One Finger** mode, please refer to the **Auto Accompaniment System** instructions in the main CP1/CP2 owner's manual.

Repeat the steps above, and experiment with the various introduction, variation, fill-in, and ending passages of the Piano Bossa accompaniment style. Then try selecting alternative accompaniment styles.

STYLES

# SONG STYLIST

The Song Stylist is an incredibly useful function that automatically sets up the CP1/CP2 instrument to perform popular song arrangements. Simply select the song that you wish to play - the CP will automatically chose the correct instrument sounds and tempo, allowing you to play the piece immediately. In the follow steps we will use the Song Stylist to select and play the John Denver song 'Take Me Home, Country Roads', however please feel free to select an alternative song of your choosing if preferred.

#### □ Step 1

Press the **SONG STYLIST** panel button.

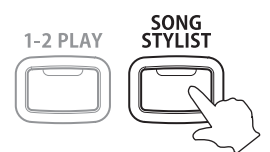

An alphabetical list of letters will be shown in the LCD display.

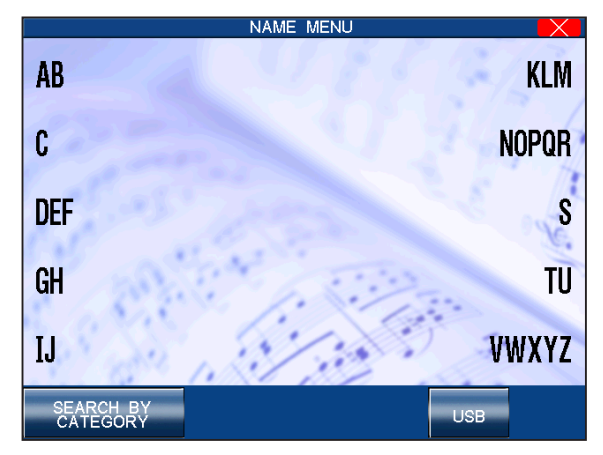

# $\Box$  Step 2

Touch the **C** item.

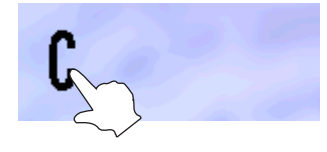

A list of songs beginning with the letter 'C' will be shown in the LCD display.

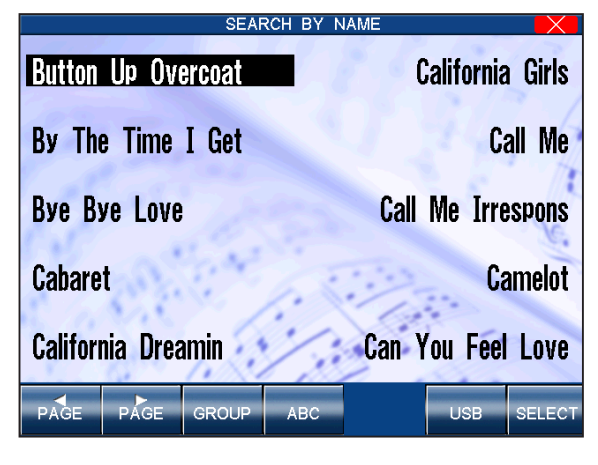

Touch the **PAGE** > button.

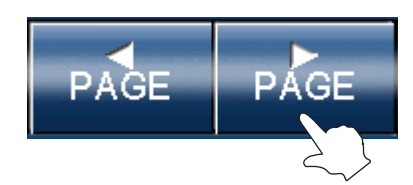

Navigate through the pages of songs, then touch 'County Roads'.

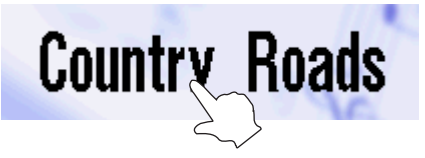

The display will return to the MAIN screen, with the name of the selected song style, 'Country Roads', now shown in the bottom left area. Note that the LED indicators for the **ACC ON/OFF** and **SYNC/FADE OUT** panel buttons will be turned on, indicating that these functions have been activated automatically.

#### □ Step 4

Touch the on-screen **INTRO/ENDING 1** button.

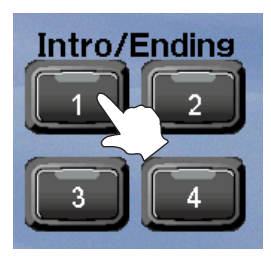

■ The LED indicator for the **INTRO/ENDING 1** panel button will turn on, indicating that an introduction passage will play automatically when the accompaniment starts.

# □ Step 5

Press the second top-most **C** key in the bass split region of the keyboard.

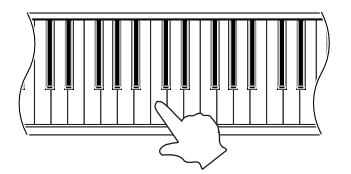

The backing accompaniment to 'Take Me Home, Country Roads' will begin with an introduction passage. Control the backing accompaniment by playing chords with the left hand, while playing the song melody with the right hand.

#### □ Step 6

Touch the on-screen **SYNC/FADE OUT** button.

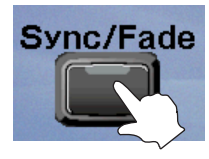

■ The backing accompaniment and the main keyboard sound will both gradually fade out to a silent ending.

Continue selecting different Song Stylist accompaniment presets to familiarize yourself with the various Style functions of the CP1/CP2.

■ It is also possible to list Song Stylist accompaniment presets by category, simply by touching the **SEARCH BY CATEGORY** button in the Song Stylist list.

STYLES

# 4. RECORDER

The CP1/CP2 recorder function allows you to record your performances, play them back at the touch of a button, and then save each piece to a USB memory stick for posterity. Indeed, the recorder can also perform a variety of more complicated functions, however for the purpose of this topic we will be focusing on the most frequently used operations – namely: record, play back, delete, load, and save.

# **RECORDING A SONG**

Let's try to record the 'Country Roads' song that we played earlier.

Step 1

Select 'Country Roads' from the Song Stylist.

□ Step 2

Touch the **RECORDER** icon, then press the **REC** panel button.

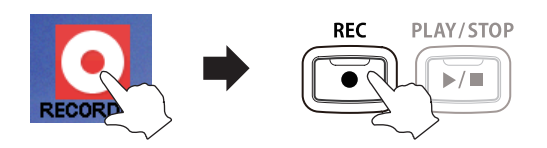

■ The EASY RECORD screen will be shown in the LCD display, and the LED indicator for the **REC** panel button will start to flash, indicating that the recorder function is in 'Ready' mode.

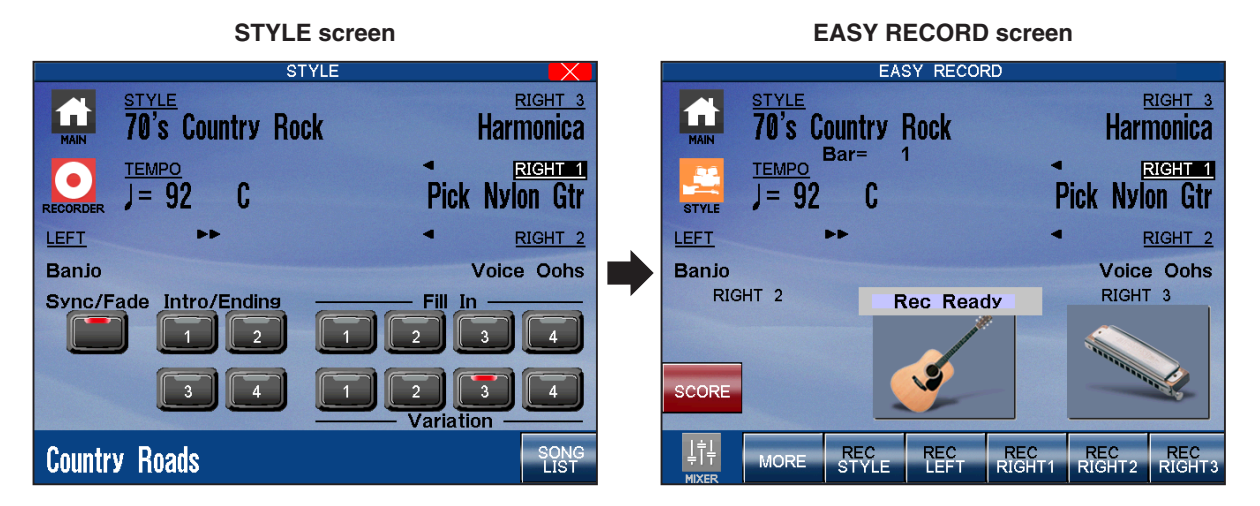

When the EASY RECORD screen is selected, buttons to control the style and individual keyboard parts will appear at the bottom of the screen. Using these buttons it is possible to record, play, or mute each part.

■ Initially, all parts will be set to **REC** mode.

#### □ Step 3

Touch the **STYLE** icon, then touch the on-screen **INTRO/ENDING 1** button.

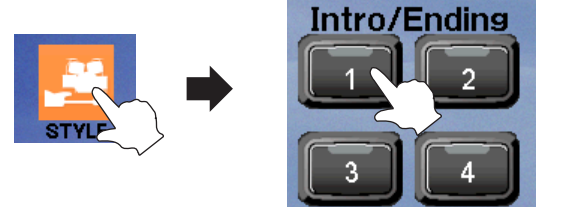

- The STYLE screen will be shown in the LCD display, and the LED indicator for the on-screen **INTRO/ ENDING 1** button will turn on, indicating that an introduction passage will play automatically when the accompaniment starts.
- Double check that the LED indicators for the **ACC ON/OFF** panel button and on-screen **SYNC/FADE OUT** button are also turned on, indicating that the two functions are both active.

Press the second top-most **C** key in the bass split region of the keyboard to start the recorder recording.

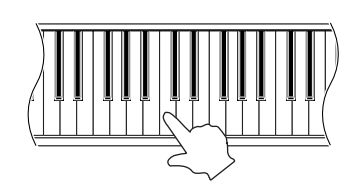

The backing accompaniment to 'Take Me Home, Country Roads' will begin with an introduction passage. Control the backing accompaniment by playing chords with the left hand, while playing the song melody with the right hand.

#### □ Step 5

Touch the on-screen **INTRO/ENDING 1** button.

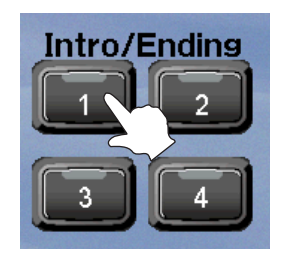

- The LED indicator for the on-screen **INTRO/ENDING 1** button will turn on.
- An ending passage will be played and the backing accompaniment will stop.

Note that even though the backing accompaniment has stopped, the recorder will continue to capture notes from the keyboard. In order to stop the recording, we must also press the **PLAY/STOP** panel button.

# □ Step 6

# Press the **PLAY/STOP** panel button.

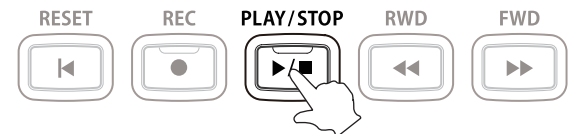

■ The LED indicator for the **PLAY/STOP** panel button will turn off, indicating that recording has stopped.

# □ Step 7

Touch the **RECORDER** icon.

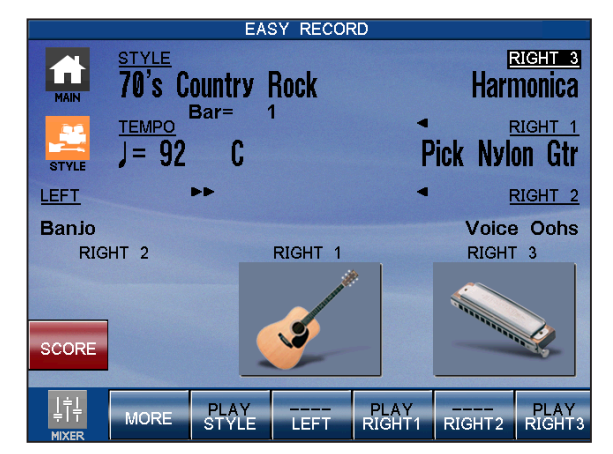

- The EASY RECORD screen will be shown in the LCD display.
- The **STYLE**, **RIGHT 1**, and **RIGHT 3** part buttons shown at the bottom of the screen will now be set to PLAY mode, indicating that these parts have been recorded.

Congratulations! You have successfully recorded your first song on the CP1/CP2.

■ Note that, while the explanation above demonstrates recording a song with an accompaniment backing style, it is of course possible to record alternative arrangements, such as a simple piano piece, using the same process.

# **PLAYING A SONG**

Having recorded a song to the internal memory of the CP1/CP2 recorder, we can now play back the performance.

# Step 1

# Press the **PLAY/STOP** panel button.

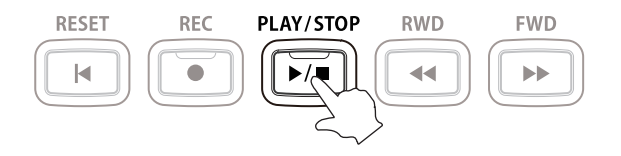

■ LED indicator for the **PLAY/STOP** panel button will turn on, indicating that a song is currently playing.

The recorded song will start to play.

#### □ Step 2

Press the **RWD** and/or **FWD** panel buttons to rewind or fast-forward the song.

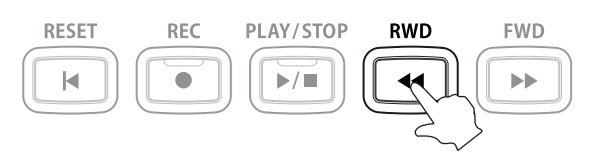

#### □ Step 3

Press the **RESET** panel button.

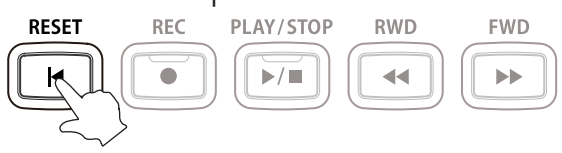

The song will stop playing and the playing/recording position of the song will reset to the beginning.

# SAVING A SONG TO INTERNAL MEMORY

Once recorded, a song is temporarily stored in the recorder memory. However, this memory will be cleared when the CP1/CP2 instrument is turned off, meaning that the recorded song will be lost. In order for the song to remain available after the instrument is turned off, it must be saved to the internal song memory.

#### □ Step 1

Touch the **MORE** button in the bottom left of the LCD display.

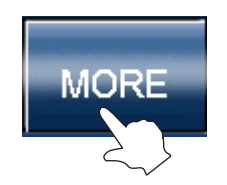

The part buttons shown at the bottom of the screen will be replaced by **BACK**, **SAVE**, **DELETE** buttons, and **MY SONGS** and **ADVANCED REC** buttons.

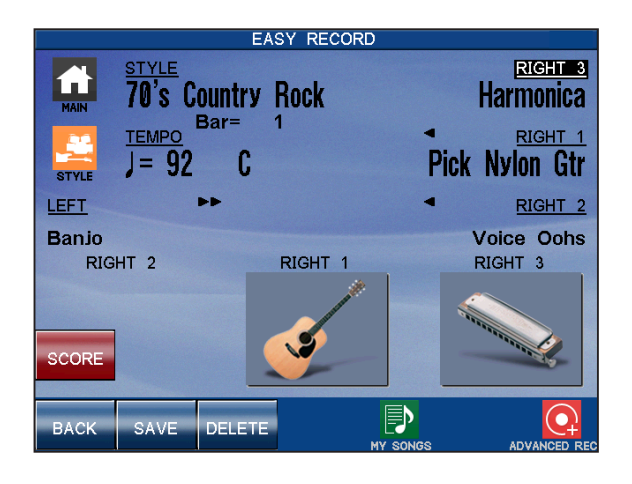

#### $\Box$  Step 2

Touch the **SAVE** button.

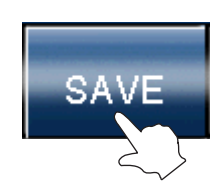

The SAVE MY SONG screen will be shown in the LCD display.

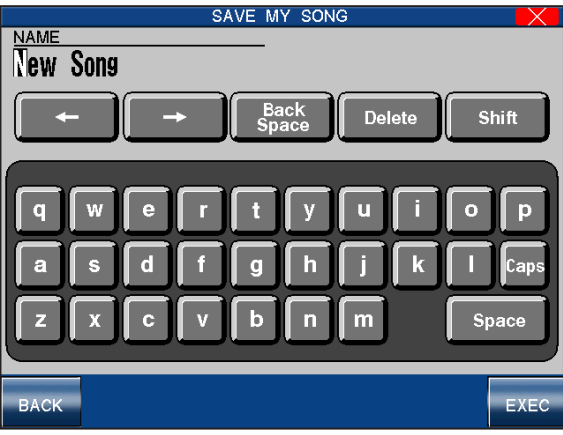

This screen functions as a virtual computer keyboard, allowing you to enter a name for the song.

Touch the letter buttons to enter a name for the song.

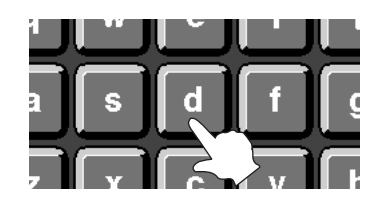

■ Touch the **Shift** button to show numbers and additional characters and the **Caps** button to show capital letters.

□ Step 4

Finally, touch the **EXEC** button to save the song.

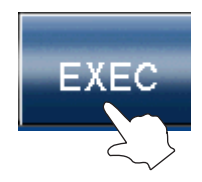

The song will be saved to the CP instrument's internal song memory.

■ Songs saved to the CP's internal song memory will be retained when the instrument is turned off.

# DELETING A SONG FROM RECORDER MEMORY

This function clears the temporary recorder memory of all song data, allowing a new song to be recorded from scratch. Note that this is not the same as deleting a song from the internal song memory – the two memories operate independently of one another. As mentioned previously, the recorder memory is to be used temporarily, and will be cleared automatically when the instrument is turned off.

#### □ Step 1

Press the **PLAY/STOP** panel button.

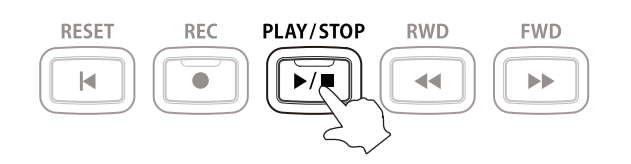

■ The LED indicator for the **PLAY/STOP** panel button will turn on, indicating that a song is currently playing.

The recorded song will start to play.

 $\Box$  Step 2

Touch the **MORE** button in the bottom left corner of the LCD display.

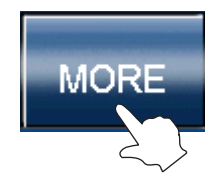

The part buttons shown at the bottom of the screen will be replaced by **BACK**, **SAVE**, **DELETE** buttons, and **MY SONGS** and **ADVANCED REC** buttons.

Touch the **DELETE** button.

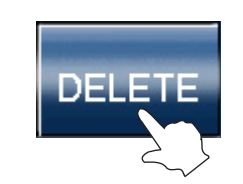

The recorder song will stop playing and a confirmation message will be shown in the middle of the screen.

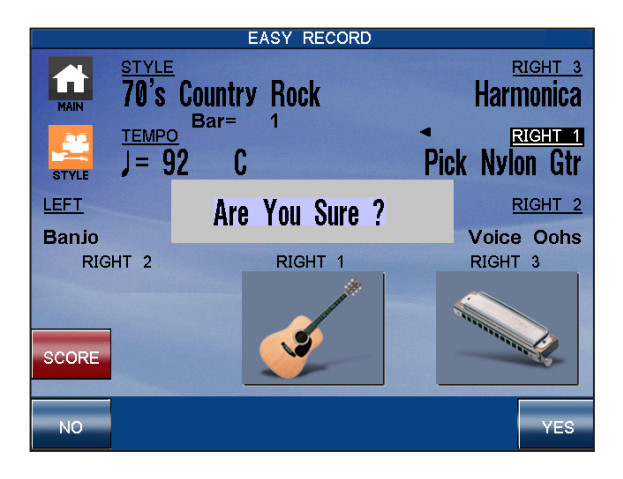

# Step 4

Touch the **YES** button.

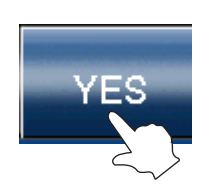

The recorder memory will be cleared.

Let's confirm this point by once again by attempting to play the recorder song.

#### Step 5

Touch the **BACK** button, then press the **PLAY/STOP** panel button.

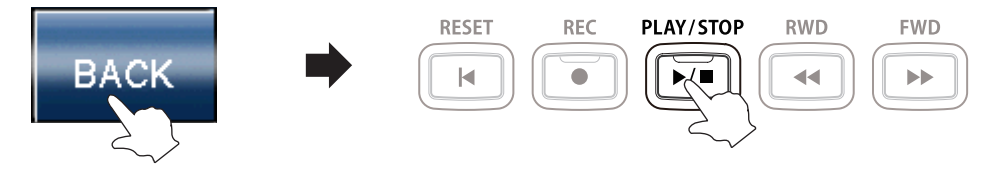

No song will be heard, thus confirming that the recorder memory has been cleared. In addition, the part buttons shown at the bottom of the screen will be empty lines.

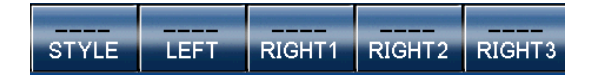

# LOADING A SONG FROM INTERNAL MEMORY

We have successfully learned how to record and save a song to the internal memory, and also how to clear the temporary recorder memory. Now let's conclude this topic by familiarizing ourselves with loading songs from the internal memory back into the recorder memory.

□ Step 1 Press the **PLAY/STOP** panel button.

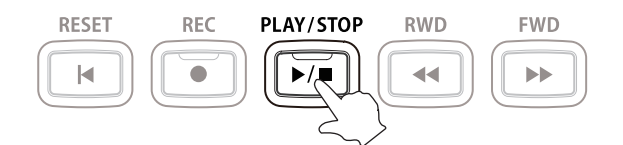

No song will be heard, however the EASY RECORDER screen will be shown in the LCD display.

#### □ Step 2

Touch the **MORE** button in the bottom left corner of the LCD display.

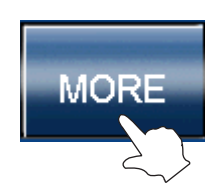

The part buttons shown at the bottom of the screen will be replaced by **BACK**, **SAVE**, **DELETE** buttons, and **MY SONGS** and **ADVANCED REC** buttons.

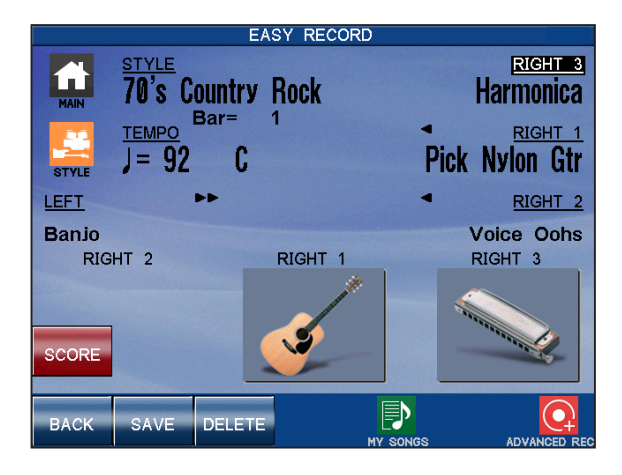

Page 26

□ Step 3

Touch the **MY SONGS** icon.

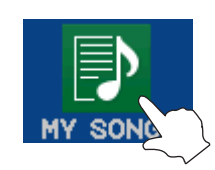

A list of songs saved in the internal memory will be shown in the LCD display.

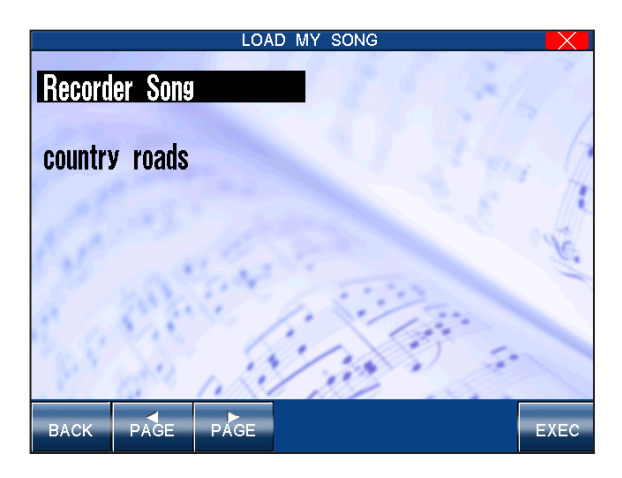

 $\Box$  Step 4

Touch the **country roads** song saved earlier.

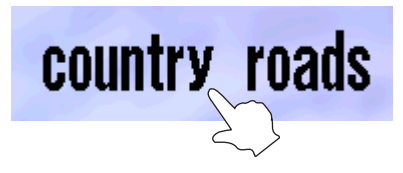

The **country roads** song will be loaded from the internal song memory into the recorder memory.

#### □ Step 5

Press the **PLAY/STOP** panel button.

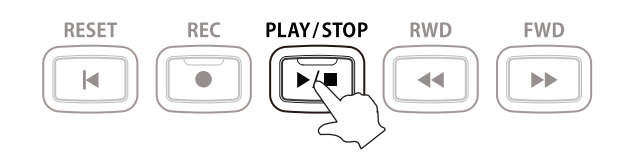

■ LED indicator for the **PLAY/STOP** panel button will turn on, indicating that a song is currently playing.

The recorded song will start to play, confirming that the load operation was successful.

Continue recording, deleting, saving, and loading songs to familiarize yourself with the basic operation of the instrument's Easy Recorder function.

# 5. USB USAGE

The CP1/CP2 USB connectors perform a variety of useful functions. The USB to Host connector allows the instrument to send and receive MIDI data to and from other MIDI instruments, or a computer. The USB to Device connector, meanwhile, allows the instrument to load and save data stored on a USB memory device directly.

In this topic, we will learn how to load and save recorded song data to USB memory, play along with MP3 files, and even save our recordings as MP3 files for emailing to friends and family, or listening to on an smartphone/tablet etc.

# SAVING A SONG TO USB MEMORY

While we have already learned how to save and load songs to and from the CP's internal memory, the following steps will explain how to save your performances to USB memory, allowing songs to be played on other instruments, or imported into computer sequencing software. First, let's save the 'Country Roads' song to USB memory.

# □ Step 1

Connect a USB memory device to the USB port, then press the **USB** panel button.

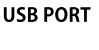

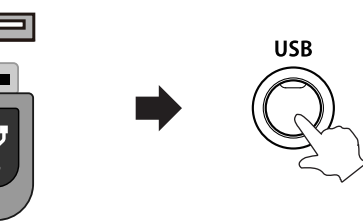

■ The LED indicator for the USB panel button will turn on.

The USB MENU screen will be shown in the LCD display.

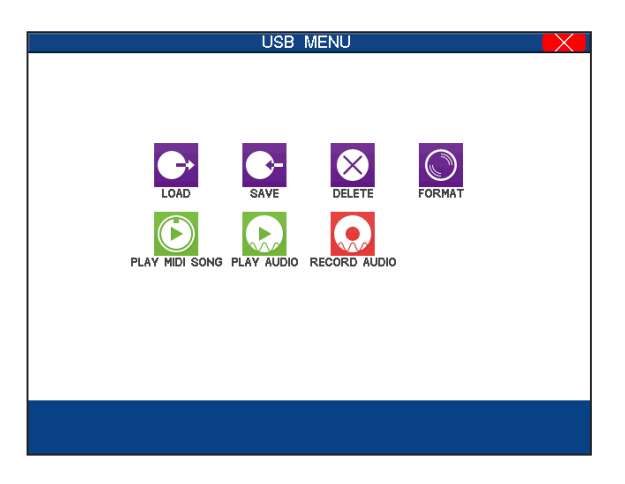

□ Step 2

Touch the **SAVE** icon, then touch **Song**.

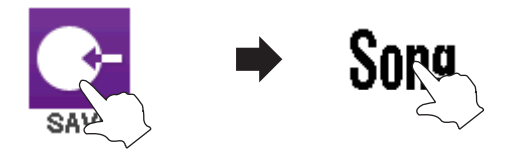

The USB SAVE (MY SONGS) screen will be shown in the LCD display, listing songs currently stored in the instrument's internal memory.

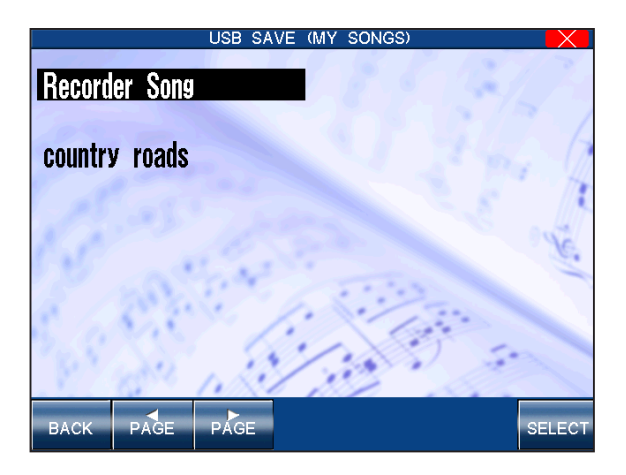

□ Step 3

Touch the **country roads** song saved earlier.

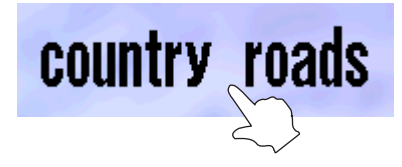

The USB SAVE (SONG) screen will be shown in the LCD display.

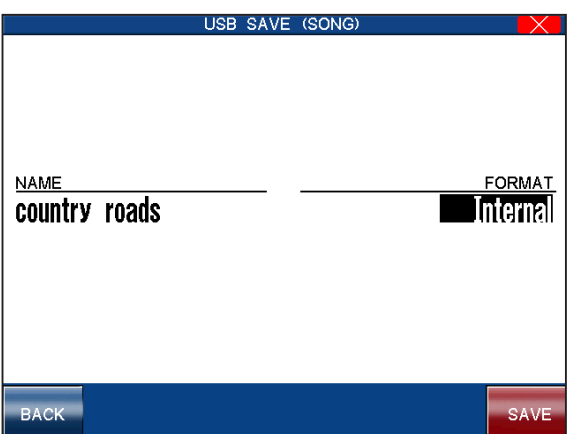

Songs can be saved to USB memory in three formats:

- Internal
- The native song format used by Kawai Concert Performer instruments.
- The Standard MIDI File format, compatible with most MIDI instruments. **SMF**
- The Internal format plus additional Registration settings. ■ Stylist

Select the desired song format by rotating the **TEMPO/VALUE** dial.

- When SMF format is selected, data in the **STYLE** part will automatically be copied to tracks 9-16 of the SMF, thus erasing any existing data that may be stored in these tracks,
- When Stylist format is selected, the song can be accessed using the Song Stylist function only.

# $\Box$  Step 4

Touch the **SAVE** button.

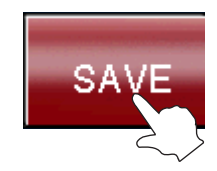

The song will be saved to the USB memory device using the name and format specified.

■ To save a song to USB memory directly from the recorder (i.e. not from the instrument's internal memory), select the **Recorder Song** song in Step 3.

# LOADING A SONG FROM USB MEMORY

The following steps will explain how to load your performances from USB memory. In order to properly test this function, please clear the temporary recorder memory by repeating the DELETING A SONG FROM RECORDER MEMORY steps explained on page 23.

# □ Step 1

Connect a USB memory device to the USB port, then press the **USB** panel button.

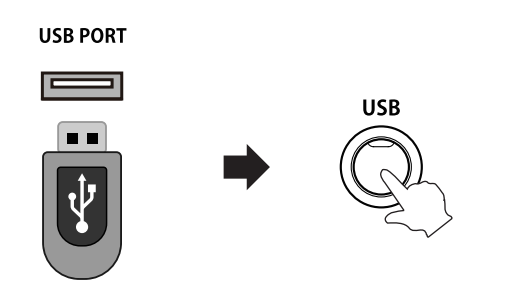

■ The LED indicator for the **USB** panel button will turn on.

The USB MENU screen will be shown in the LCD display.

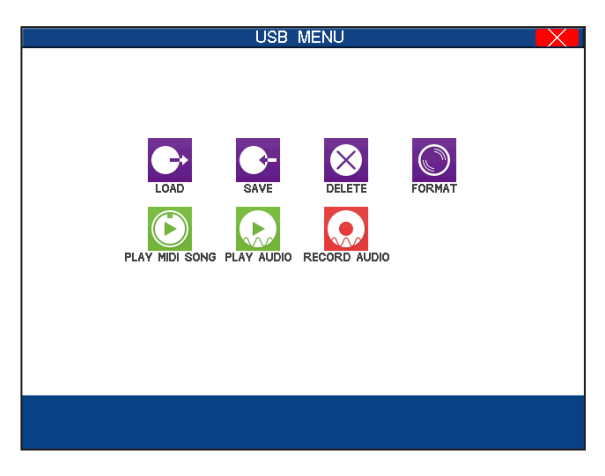

□ Step 2 Touch the **LOAD** icon, then touch **Song**.

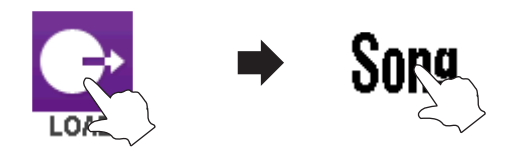

The USB LOAD (SONG) screen will be shown in the LCD display, listing songs currently stored on the connected USB memory device.

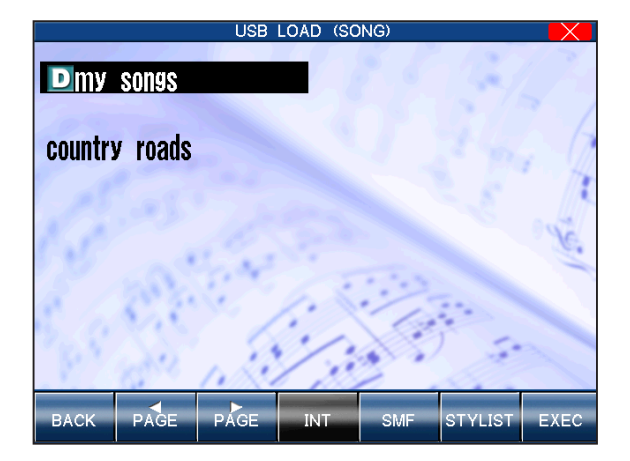

Directories stored on the device will be represented by a **D** icon beside the directory name.

□ Step 3

Touch the **country roads** song saved in the previous topic.

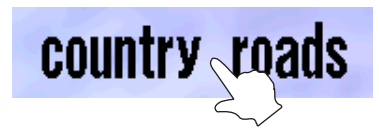

The USB LOAD (SONG) screen will be shown in the LCD display.

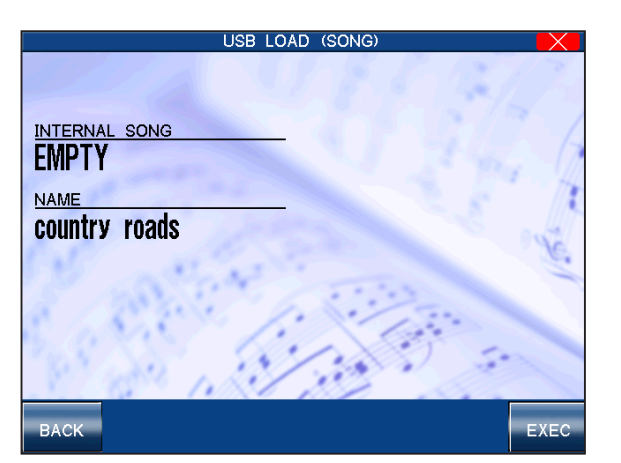

 $\Box$  Step 4 Touch the **EXEC** button.

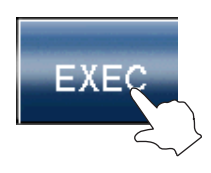

The **country roads** song will be loaded from the USB memory device into the recorder memory.

# $\Box$  Step 5 Press the **PLAY/STOP** panel button.

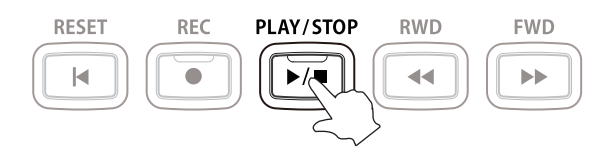

■ LED indicator for the **PLAY/STOP** panel button will turn on, indicating that a song is currently playing.

The recorded song will start to play, confirming that the load operation was successful.

# **PLAYING MP3 AUDIO FILES FROM USB MEMORY**

The CP's Play Audio function allows MP3 audio files stored on USB memory to be played back directly through the instrument's speaker system. This feature is particularly useful when attempting to learn the chords or melody to a new piece, or when you simply wish to play along with your favorite song.

First prepare a selection of MP3 audio files and copy them to a USB memory device.

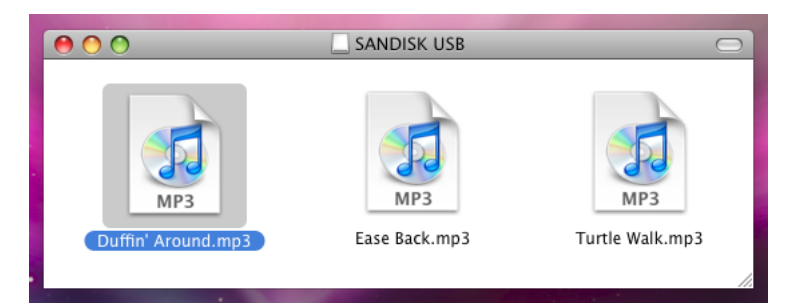

□ Step 1

Connect a USB memory device to the USB port, then press the **USB** panel button.

**USB PORT** 

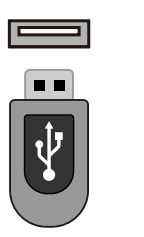

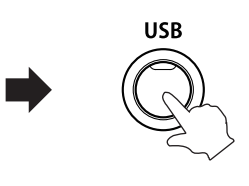

■ The LED indicator for the **USB** panel button will turn on.

The USB MENU screen will be shown in the LCD display.

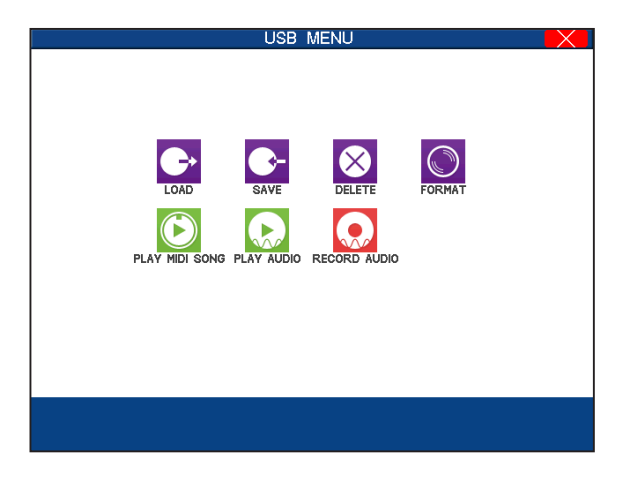

Touch the **PLAY AUDIO** icon.

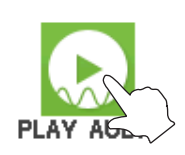

The AUDIO PLAY LIST screen will be shown in the LCD display, listing MP3 files currently stored on the connected USB memory device.

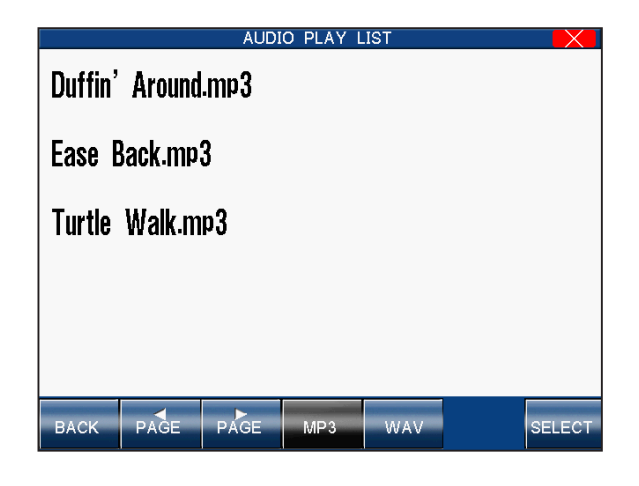

 $\Box$  Step 3

Touch the desired MP3 audio file.

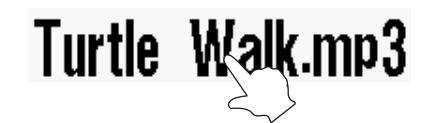

The AUDIO PLAY screen will be shown in the LCD display.

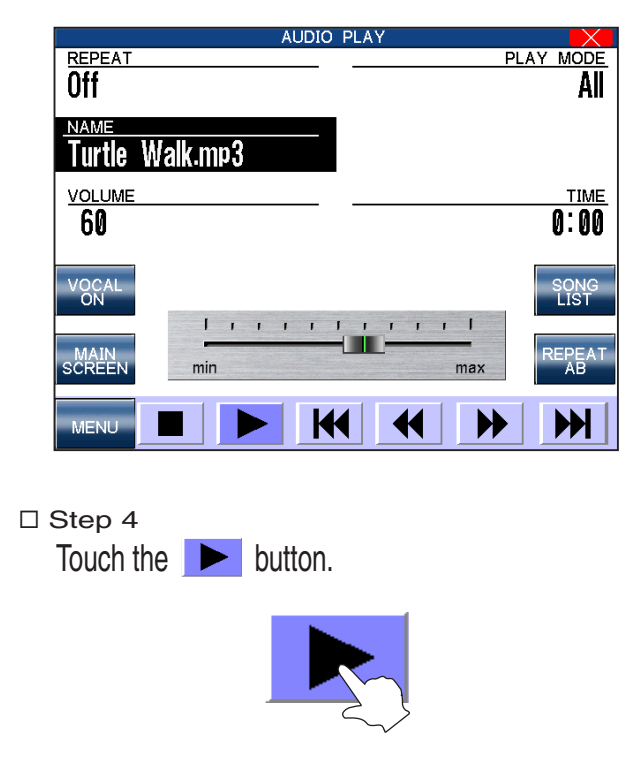

The MP3 audio file will begin to play.

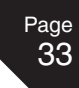

# $\Box$  Step 5

Touch the volume slider to adjust the volume.

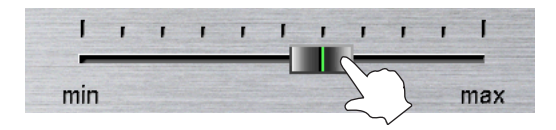

 $\Box$  Step 6

Touch the **MAIN SCREEN** button.

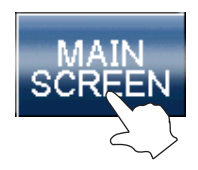

- The volume level of the instrument sounds played using the keyboard will not change.
- The TEMPO/VALUE dial can also be used to adjust the volume of the MP3 audio.
- The MP3 audio will continue to play.

The MAIN screen will be shown in the LCD display, allowing instruments sounds to be changed etc.

■ To return to the AUDIO PLAY screen, press the USB button once again.

Playback of the MP3 audio file can be controlled by touching the transport buttons at the bottom of the screen.

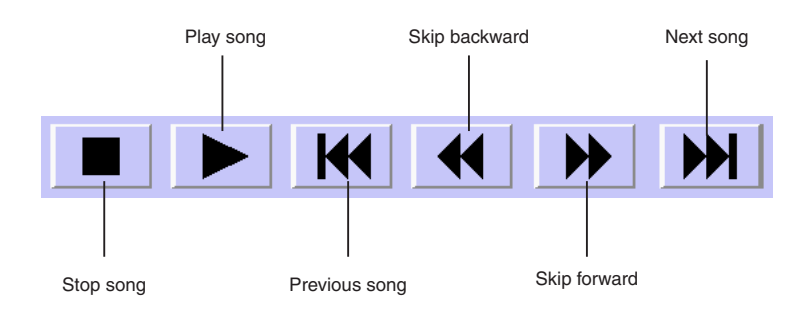

For more information about the Play Audio functions, please refer to the **Playing MP3/WAV Audio** instructions in the main CP1/CP2 owner's manual.

# RECORDING MP3 AUDIO FILES TO USB MEMORY

The CP's Record Audio function allows you to create digital audio files from your performances in just a few steps. The recordings are saved to USB memory in either MP3 (or WAV) format, allowing them to be emailed to friends and family, or played back on other devices such as an iPod.

#### □ Step 1

Connect a USB memory device to the USB port, then press the **USB** panel button.

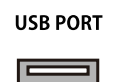

 $\blacksquare$ 

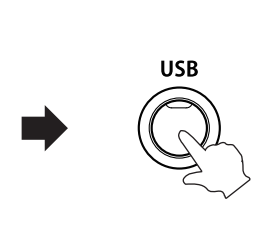

■ The LED indicator for the **USB** panel button will turn on.

The USB MENU screen will be shown in the LCD display.

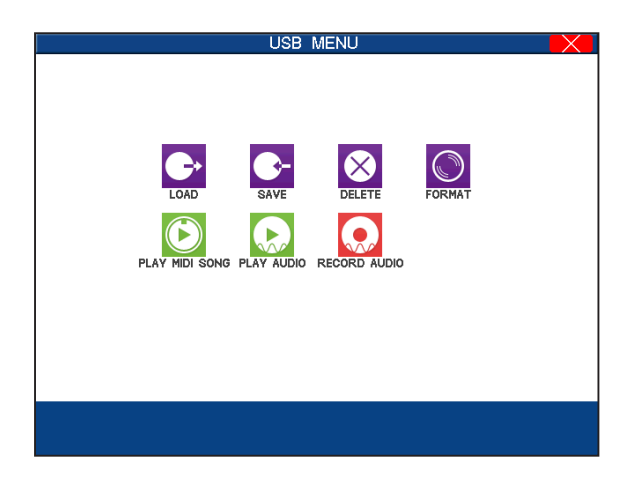

□ Step 2

Touch the **Record Audio** icon.

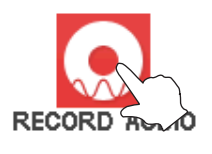

The AUDIO RECORD SETUP screen will be shown in the LCD display, allowing the name and format (type) of the audio file to be specified.

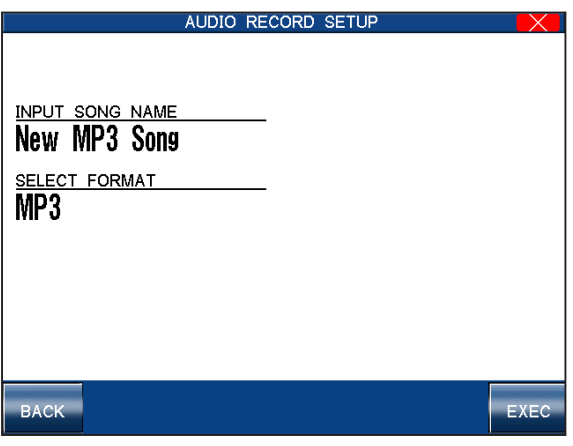

Touch the **EXEC** button.

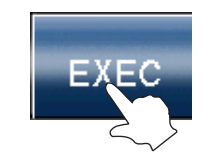

The AUDIO RECORD screen will be shown in the LCD display. This screen is similar to the MAIN screen, and allows sounds and styles to be adjusted before creating the recording.

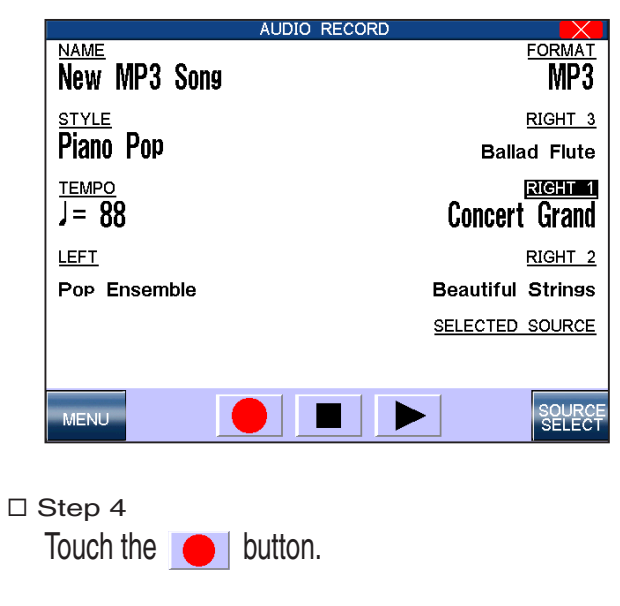

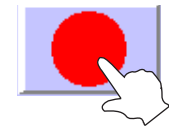

The audio recorder will enter 'Ready' mode.

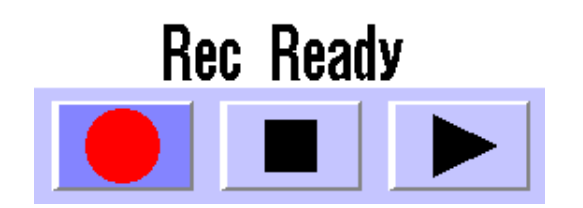

□ Step 5 Touch the  $\rightarrow$  button.

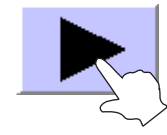

The audio recorder will enter 'Recording' mode, recording all sounds created by the instrument.

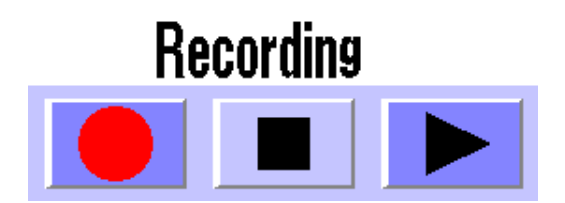

 $\Box$  Step 6

Play the keyboard.

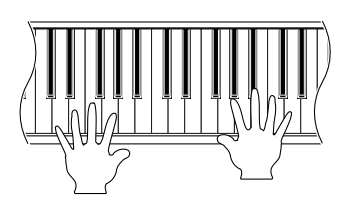

All sounds created by the instrument will be recorded as a digital audio file and saved to the USB memory device.

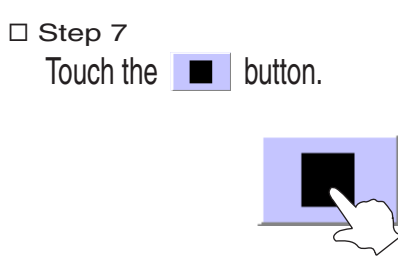

The audio recorder will stop recording, and a new digital audio file will be saved to the USB memory device.

Exit the Audio Recorder and return to the Audio Player to check that the new digital audio file has been created. If successful, the new MP3 audio file should appear in the AUDIO PLAY LIST screen, and will play when selected.

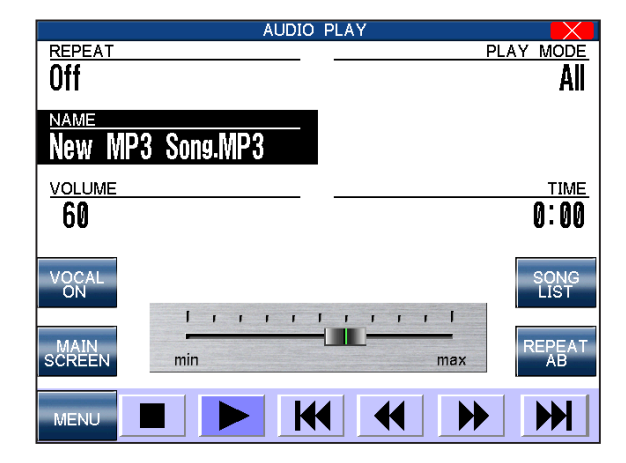

For more information about the Record Audio functions, please refer to the **Recording MP3/WAV Audio**  instructions in the main CP1/CP2 owner's manual.

# CONGRATULATIONS!

#### **You have successfully completed the Kawai CP1/CP2 Quick Start Guide.**

Thank you for reading. We hope that this introductory step-by-step guide has allowed you to familiarize yourself with some important features of the instrument, while also providing a glimpse of the power of this incredible instrument.

On behalf of everyone at Kawai, may your new instrument bring you many years of musical enjoyment!

The CP1/CP2 Team.

# USER NOTES

39

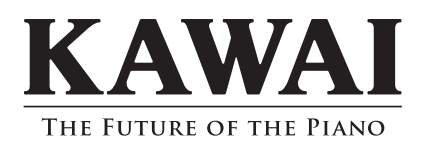

CP1/CP2 Quick Start Guide KPSZ-0695

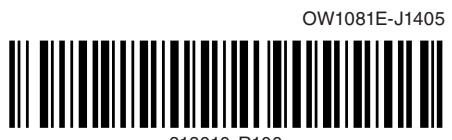

818010-R100